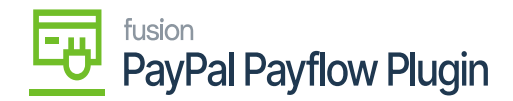

# **Payflow Payments via the Invoices Screen**

Processing Payflow payments via the Invoices screen allows you to assign a payment method to a sales order(s). The purpose of this feature is to provide the ability to add, modify, or remove a sales order without having to exit the Invoices screen.

# **Process Payflow payments via the Invoices screen**

Steps to be followed:

1. **Navigate to the left sidebar** of the Acumatica ERP and click Sales Order.

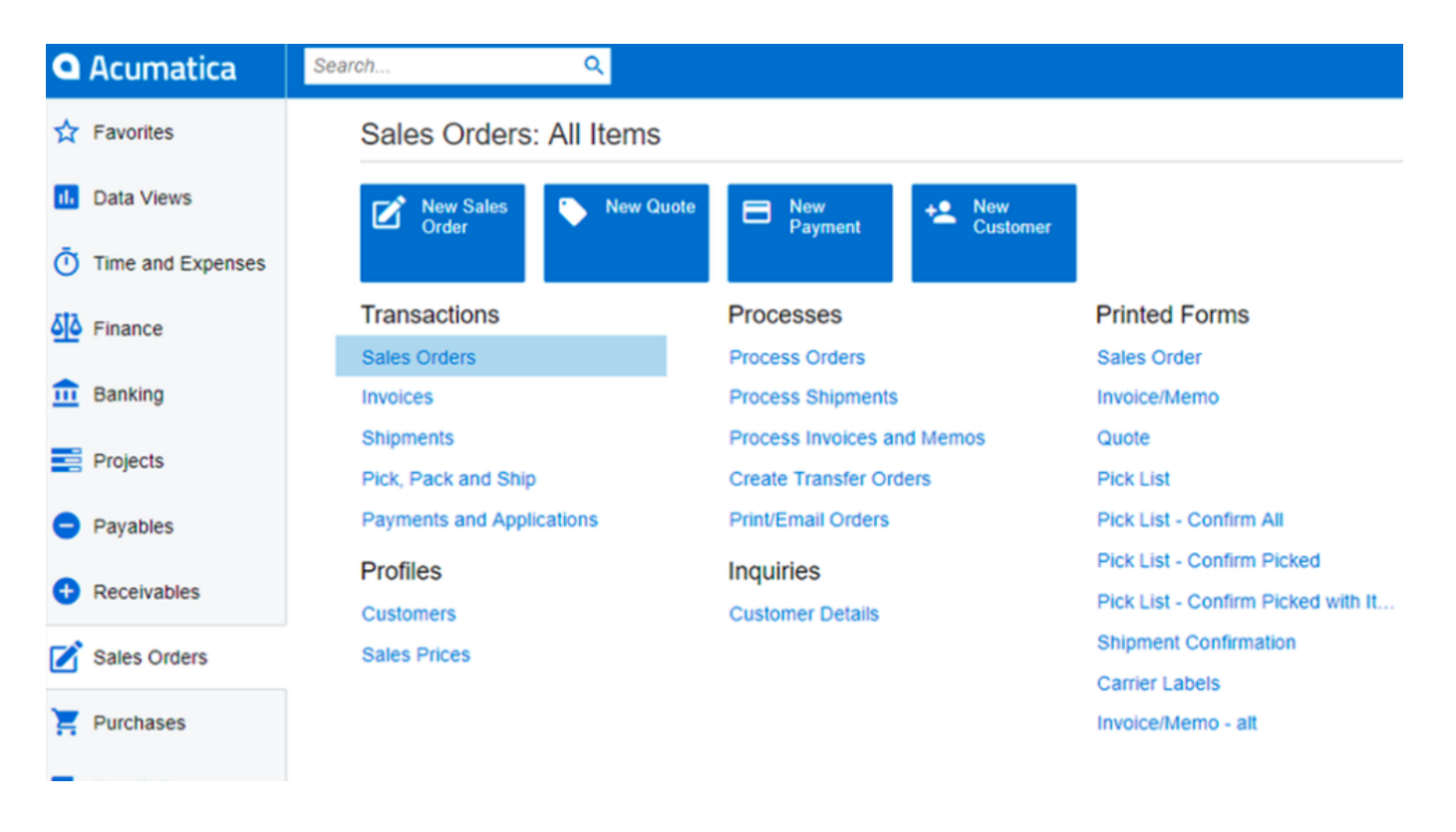

#### Sales Orders from Sales Orders Workspace

- 1. The application directs you to the Sales Order screen, where you can view the complete list of sales orders.
- 2. Create a new Sales Order or open an existing Sales Order.
- 3. Go to the **Actions** dropdown list.

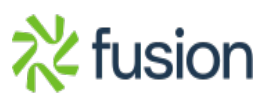

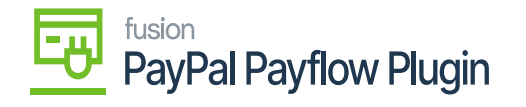

a. Select **Prepare Invoice**.

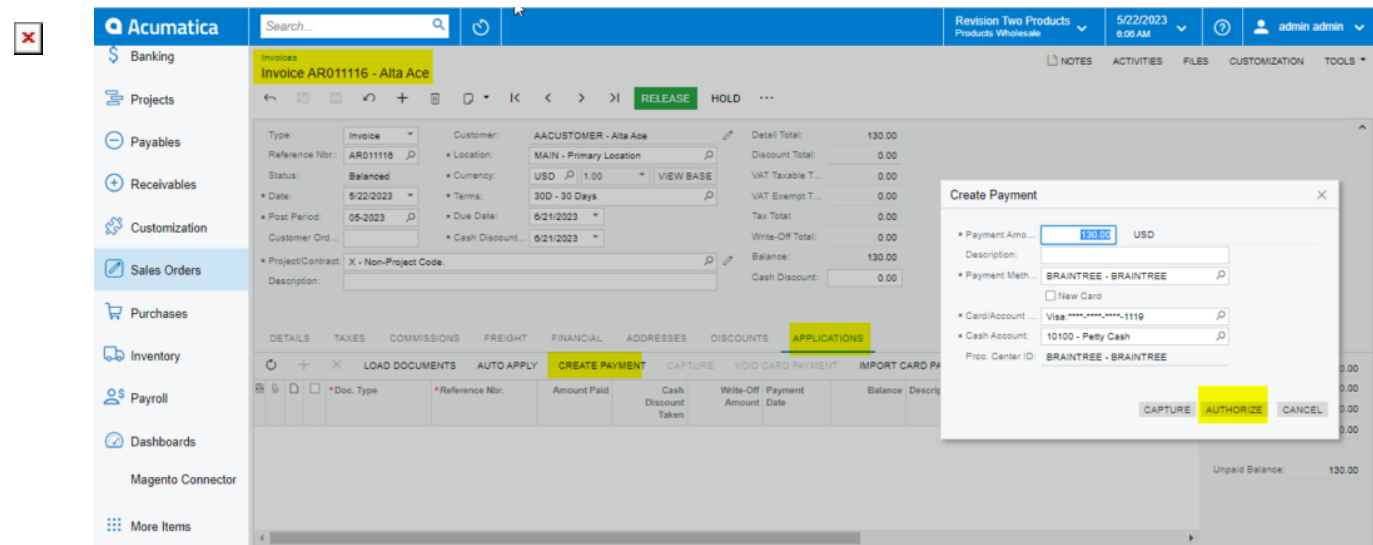

#### Payment Settings Tab

- 4. The Invoices screen will appear.
- 5. Click the **Payment Information** tab.
	- a. Update the Payment Method if necessary.
	- b. Select and choose a **payment process** based on the sales order stage.

**Payment Process Options: Authorize CC Payment**

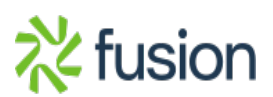

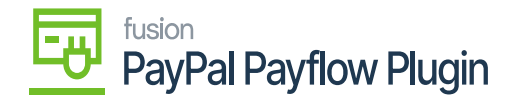

 $\pmb{\times}$ 

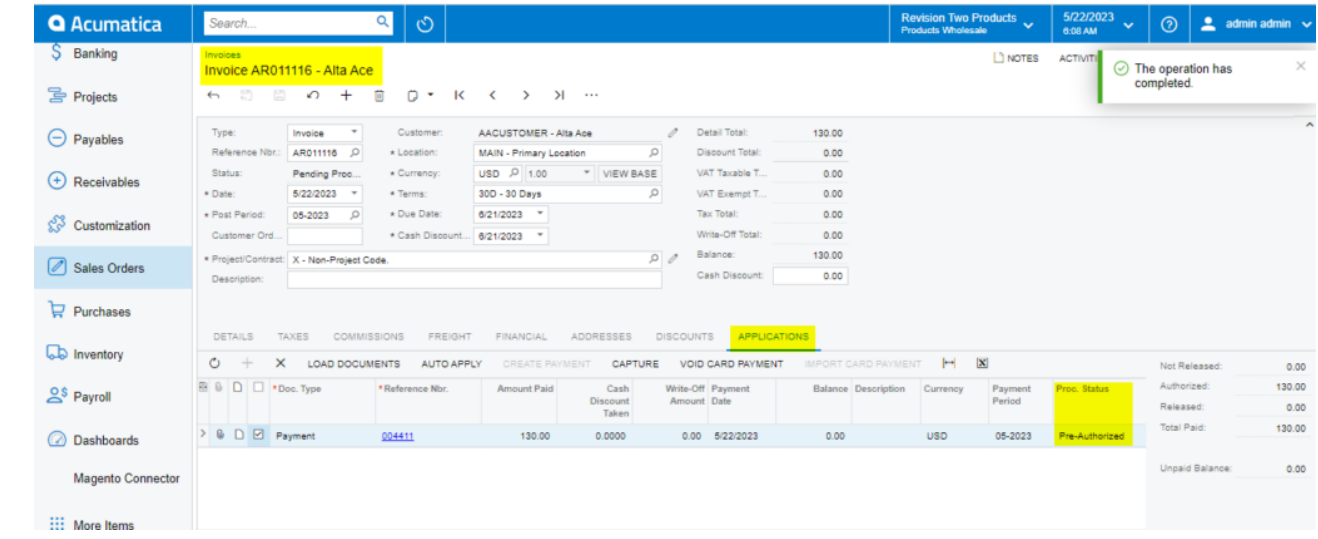

Authorize Payment action in Invoice Screen

## **Capture CC Payment**

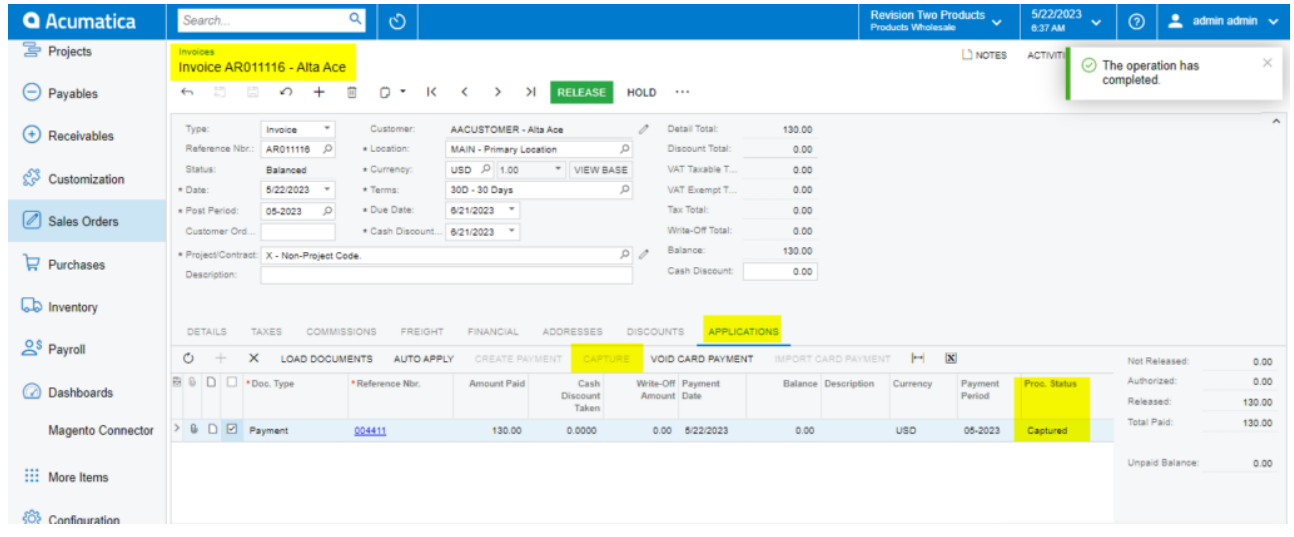

Capture CC Payment Action in Invoice Screen

### **Void CC Authorized/Payment**

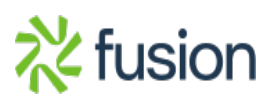

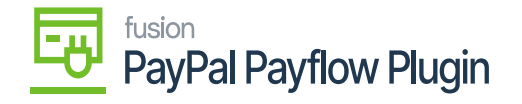

|                | <b>Q</b> Acumatica       | $\mathcal{O}$<br>$\alpha$<br>Search                                                                                                    | Revision Two Products<br><b>Products Wholesale</b>       | 5/22/2023<br>$\sim$<br>6:38 AM | $\odot$                     | $\frac{2}{2}$ admin admin $\sqrt{ }$ |
|----------------|--------------------------|----------------------------------------------------------------------------------------------------|----------------------------------------------------------|--------------------------------|-----------------------------|--------------------------------------|
| $\pmb{\times}$ | <b>The Projects</b>      | Invoices<br>Invoice AR011116 - Alta Ace                                                                                                    | I NOTES                                                  | <b>ACTIVITI</b>                | C Executing. Press to abort |                                      |
|                | $\Theta$ Payables        | 面<br>問<br>$+$<br>o -<br>日<br>$\sqrt{2}$<br>$\mathsf{R}$<br>>1<br><b>RELEASE</b><br>$\leftarrow$<br><b>HOLD</b><br>$\prec$<br>$\rightarrow$<br>                                                  |                                                          |                                | 00:00:09                    | CANCEL                               |
|                | $(+)$ Receivables        | Detail Total:<br>Type:<br>↗<br>Customer:<br>AACUSTOMER - Alta Ace<br>Invoice<br>$\pi$<br>130.00<br>Reference Nbr.<br>Discount Total:<br>* Location:                                             |                                                          |                                |                             |                                      |
|                | S Customization          | AR011116 Q<br>$\circ$<br>MAIN - Primary Location<br>0.00<br>USD P 1.00<br>VIEW BASE<br>Status:<br>VAT Taxable T<br>* Currency:<br>Balanced<br>0.00                                              |                                                          |                                |                             |                                      |
|                | Sales Orders             | $\circ$<br>5/22/2023<br>30D - 30 Days<br>VAT Exempt T<br>* Date:<br>* Terms:<br>0.00<br>$\;$<br>* Due Date:<br><b>Tax Total:</b><br>6/21/2023 *<br>0.00<br>* Post Period:<br>05-2023<br>$\circ$ |                                                          |                                |                             |                                      |
|                |                          | Write-Off Total:<br>0.00<br>Customer Ord.<br>* Cash Discount 6/21/2023 *<br>Balance:<br>130.00<br>$\Omega$<br>* Project/Contract: X - Non-Project Code.                                         |                                                          |                                |                             |                                      |
|                | $\Box$ Purchases         | Cash Discount:<br>0.00<br>Description:                                                                                                    |                                                          |                                |                             |                                      |
|                | <b>Lab</b> Inventory     | <b>APPLICATIONS</b><br><b>DISCOUNTS</b><br><b>TAXES</b><br><b>COMMISSIONS</b><br><b>FINANCIAL</b><br>ADDRESSES<br><b>DETAILS</b><br><b>FREIGHT</b>                                              |                                                          |                                |                             |                                      |
|                | $2s$ Payroll             | $O +$<br>VOID CARD PAYMENT<br>IMPORT CARD PAYMENT<br><b>LOAD DOCUMENTS</b><br>AUTO APPLY<br>CREATE PAYMENT<br>CAPTURE                                                                           | $\mathbf{H}$<br>$\infty$                                 |                                | Not Released:               | 0.00                                 |
|                | <b>2</b> Dashboards      | <b>B D D *Doc. Type</b><br>Write-Off Payment<br>*Reference Nbr.<br><b>Amount Paid</b><br>Cash<br>Discount<br>Amount Date<br>Taken                                                               | <b>Balance Description Currency</b><br>Payment<br>Period | Proc. Status                   | Authorized:<br>Released:    | 0.00<br>130.00                       |
|                | <b>Magento Connector</b> |                                                                                                    |                                                          |                                | Total Paid:                 | 130.00                               |
|                | ::: More Items           |                                                                                                    |                                                          |                                | Unpaid Balance:             | 0.00                                 |
|                | <b>Configuration</b>     |                                                                                                    |                                                          |                                |                             |                                      |

Void CC Payment at Invoices Screen

- a. The Processing Status field and **Credit Card Processing Info** grid will update based on the action performed.
- 6. Click **Save.**

*Note: After the void card payment action in the Payment tab, the Void Card action is disabled.*

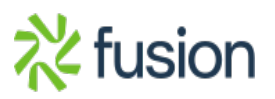